Find GMV content using tags!

# Geospatial Modeling & Visualization

A Method Store for Advanced Survey and Modeling Technologies

**GMV** 

Geophysics

**GPS** Modeling Digital Photogrammetry

Scanning

Equipment

Data by Region

## Leica Cyclone 7.0: Advanced Guide for Building Modeling: Modeling Openings in Objects

This series will show you advanced modeling building modeling techniques using Leica's Cyclone. Hint: You can click on any image to see a larger version.

### SELECT OBJECT

Note that restoring the original points that are removed when an object is created is essential to placing openings or to creating more complex features within an object.

- I. Select Object -> Right Click -> Insert Copy of Object's Points. Also note that if/when the working ModelSpace is merged back into the original ModelSpace upon closing, all objects and points are merged so any re-inserted points should be considered (most likely deleted) before merging into the original MS.
- II. Once the points have been inserted, Align View so that object being modeled is perpendicular to screen (see GMV Guide 'Model a Non Rectangular Patch'). There are several methods to creating openings, depending on their geometry and whether the opening is repeated:

#### CREATING A SINGLE OPENING

- A. Creating A Single Opening:
  - 1. Create primary patch/wall in which hole is to to be made
  - 2. Select Object -> Right Click -> Insert Copy of Object's Points.
  - 3. Create Fence that is completely inside intended opening
  - 4. Select the primary patch -> Edit Object -> Patch -> Subtract

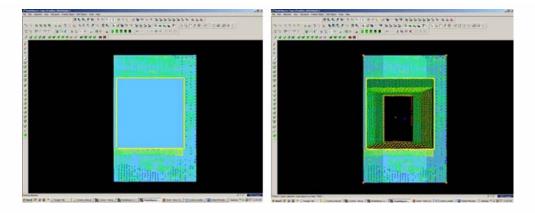

Figure 5 (Left) Primary Patch with copy of points inserted and fence drawn- note the fence for the proposed opening is completely within the patch; (Right) Fenced area subtracted from primary patch

#### CREATING AND REPEATING IDENTICAL OPENINGS

#### B. Workflow for Creating Repeating, Identical Openings:

- 1. Create primary patch/wall in which opening is to to be made
- 2. **Select Object** -> Right Click -> Insert Copy of Object's Points.
- 3. **Multi-select points to outline the intended opening** -> Create Objects -> From Pick Points -> Polyline (Recommendation: Assign this polyline to a new layer to make it easier to use later)
- 4. RC -> Fence -> From Selection
- 5. Select Primary Patch -> Edit Object -> Patch -> Subtract
- 6. Select Polyline -> Select handle + CTRL to move to next location -> Repeat Steps 1-6 (Note the polyline can be edited by using the handles if succeeding openings differ)

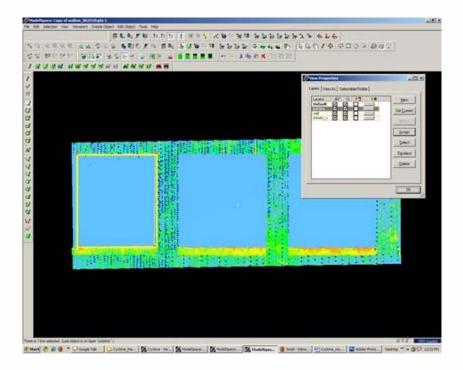

Figure 6 Polyline is created from points and placed on its own layer on the first of a series of identical openings

**EXAMPLE** 

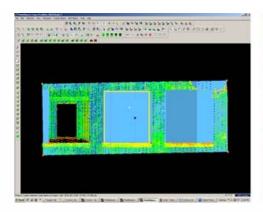

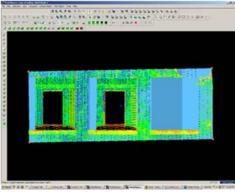

Figure 7 (Left) First opening has been subtracted from the primary patch and the polyline has been moved to the second proposed opening; (Right) Identical second opening has been subtracted

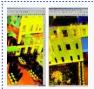

You are reading the series: Leica Cyclone 7.0: Advanced Guide for Building Modeling
Leica Cyclone 7.0: Advanced Guide for Building Modeling: Tracing & Modeling a Curved Building Footprint
Leica Cyclone 7.0: Advanced Guide for Building Modeling: Modeling Openings in Objects
Leica Cyclone 7.0: Advanced Guide for Building Modeling: Modeling a Complex Shape
Leica Cyclone 7.0: Advanced Guide for Building Modeling: Modeling and Placing Repeating Features

Please cite this document as: Stevens, Caitlin. 2012. Leica Cyclone 7.0: Advanced Guide for Building Modeling: Modeling Openings in Objects. CAST Technical Publications Series. Number 7423. http://gmv.cast.uark.edu/uncategorized/leica-cyclone-7-0-advanced-guide-for-building-modeling-modeling-openings-in-objects-2/. [Date accessed: 9 August 2012].

Login

© 2012 - Geospatial Modeling & Visualization